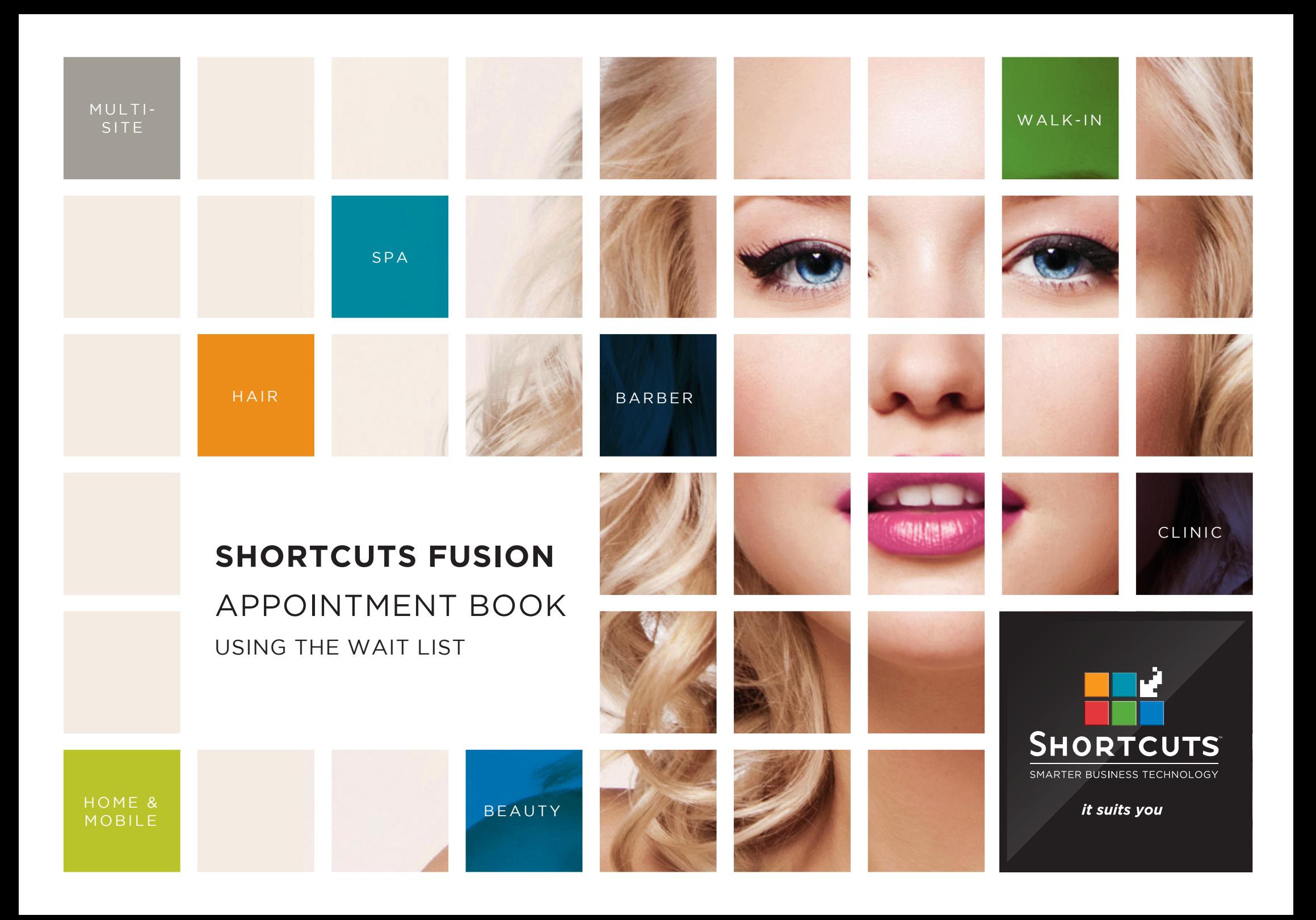

### **Last updated 12 October 2016**

By Erin Lewis

Product: Shortcuts Fusion

Software version no: 8.0.16.1

Document version no: 1.0

Country: Australia

# CONTENTS

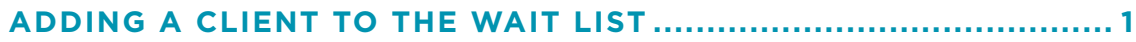

**[SCHEDULING A WAITLISTED APPOINTMENT.................................](#page-9-0) 7**

## **ABOUT THIS DOCUMENT**

The wait list helps you manage booking requests when you have a busy Appointment Book.

Rather than trying to keep track of waiting clients on paper, this time-saving feature lets you enter a client's name against the time slots that suit them. You can specify which services they want, as well as their preferred employees.

If an appointment gets cancelled at a time that suits a client on your wait list, you'll receive a notification on the Appointment Book. This means your Appointment Book stays full, and more clients get their ideal appointment time.

# <span id="page-3-0"></span>ADDING A CLIENT TO THE WAIT LIST

**1** Click on the **main** menu.

**2** Click on the **appointments** icon.

**3** Click on the appointment assistant button.

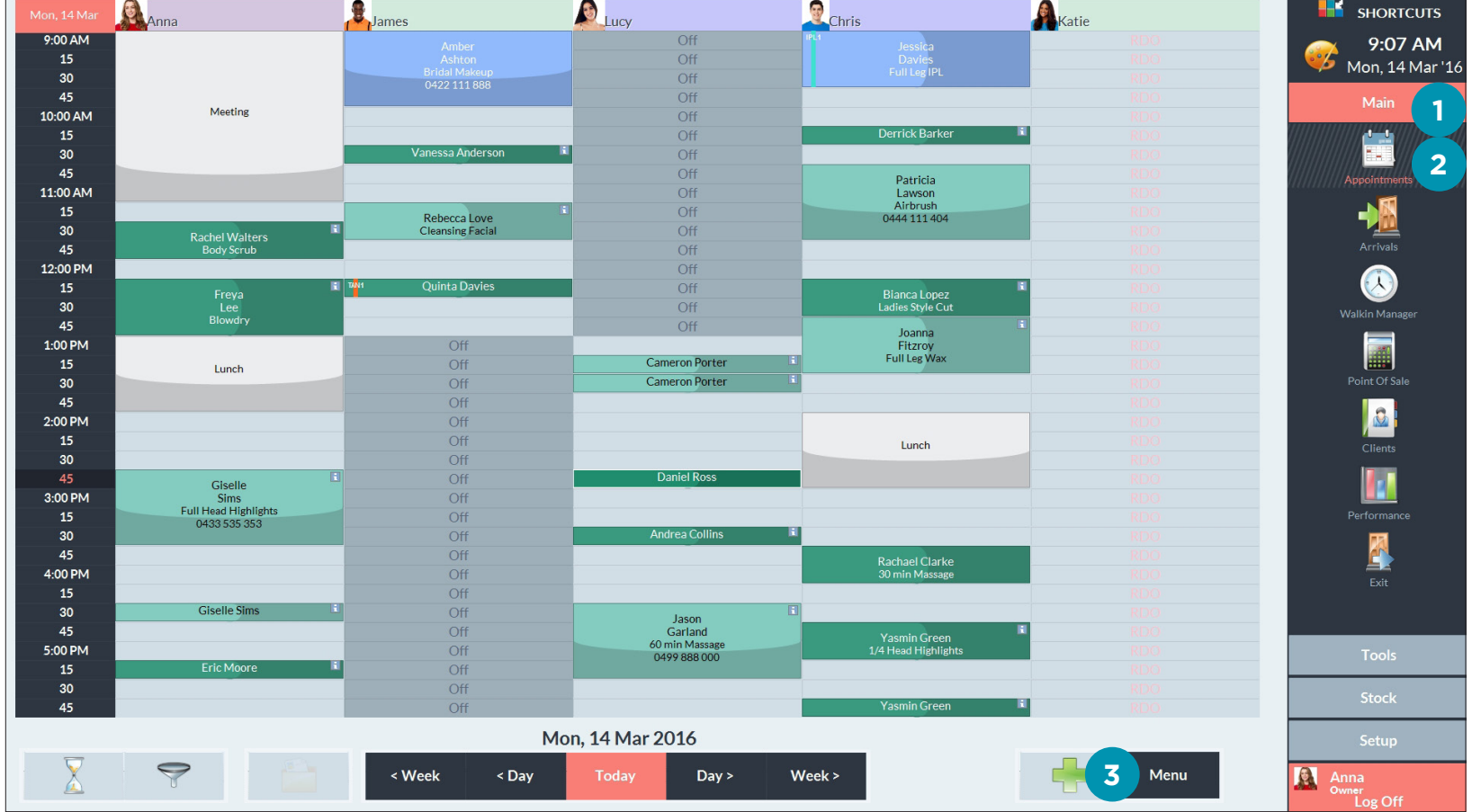

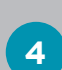

Click on the **clients** icon to open the client list.

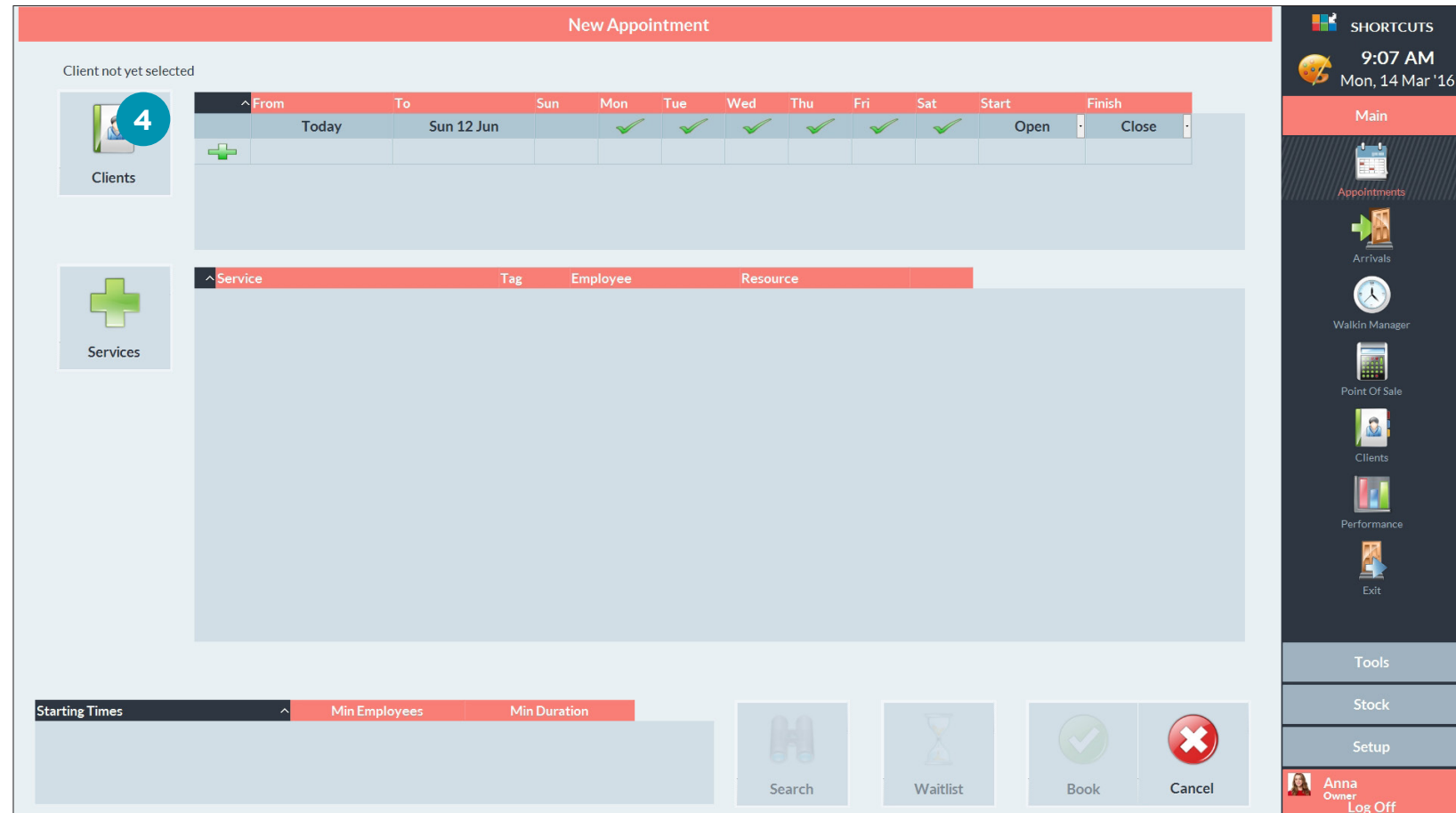

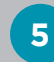

**6**

Select the relevant client.

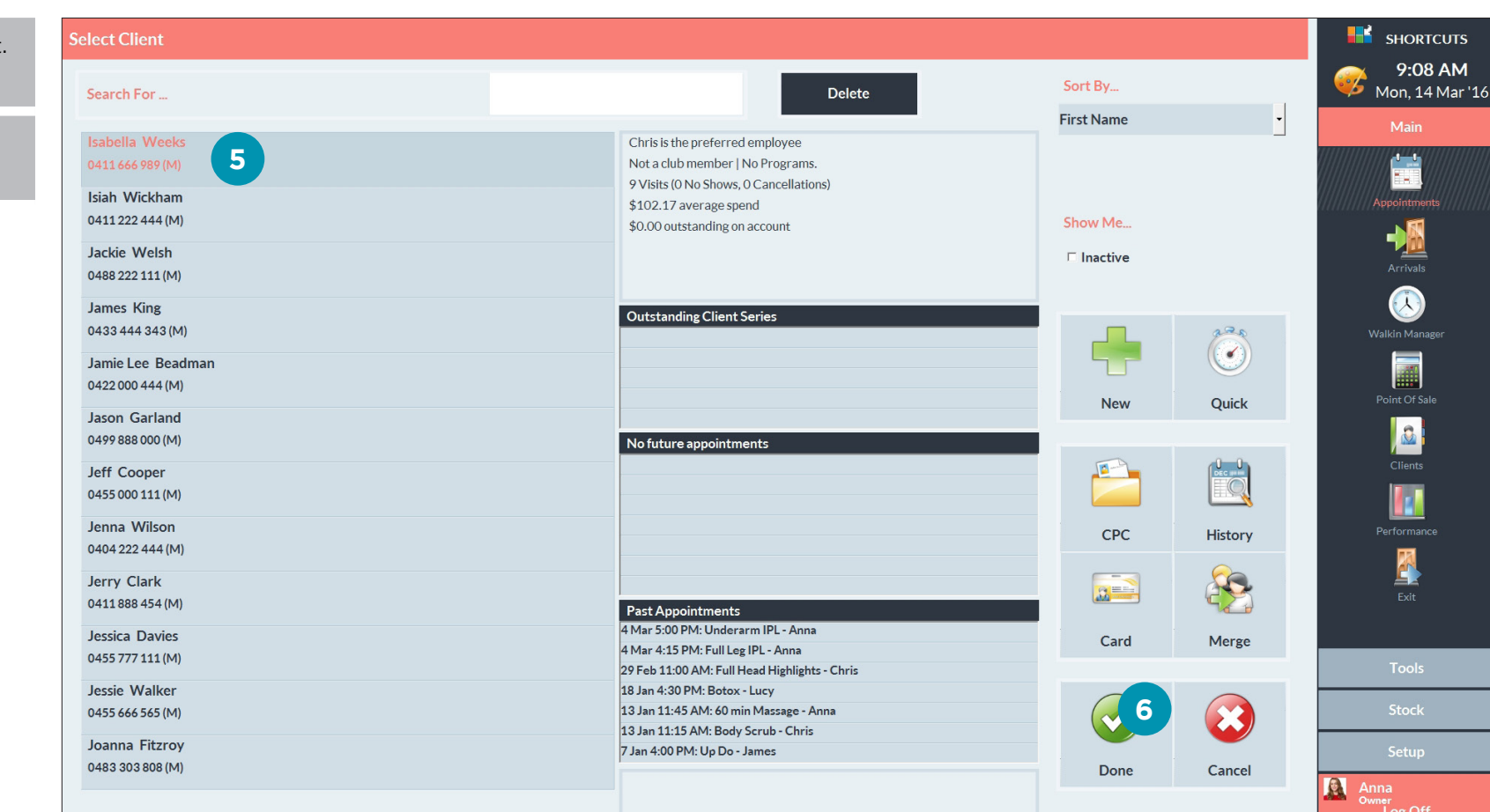

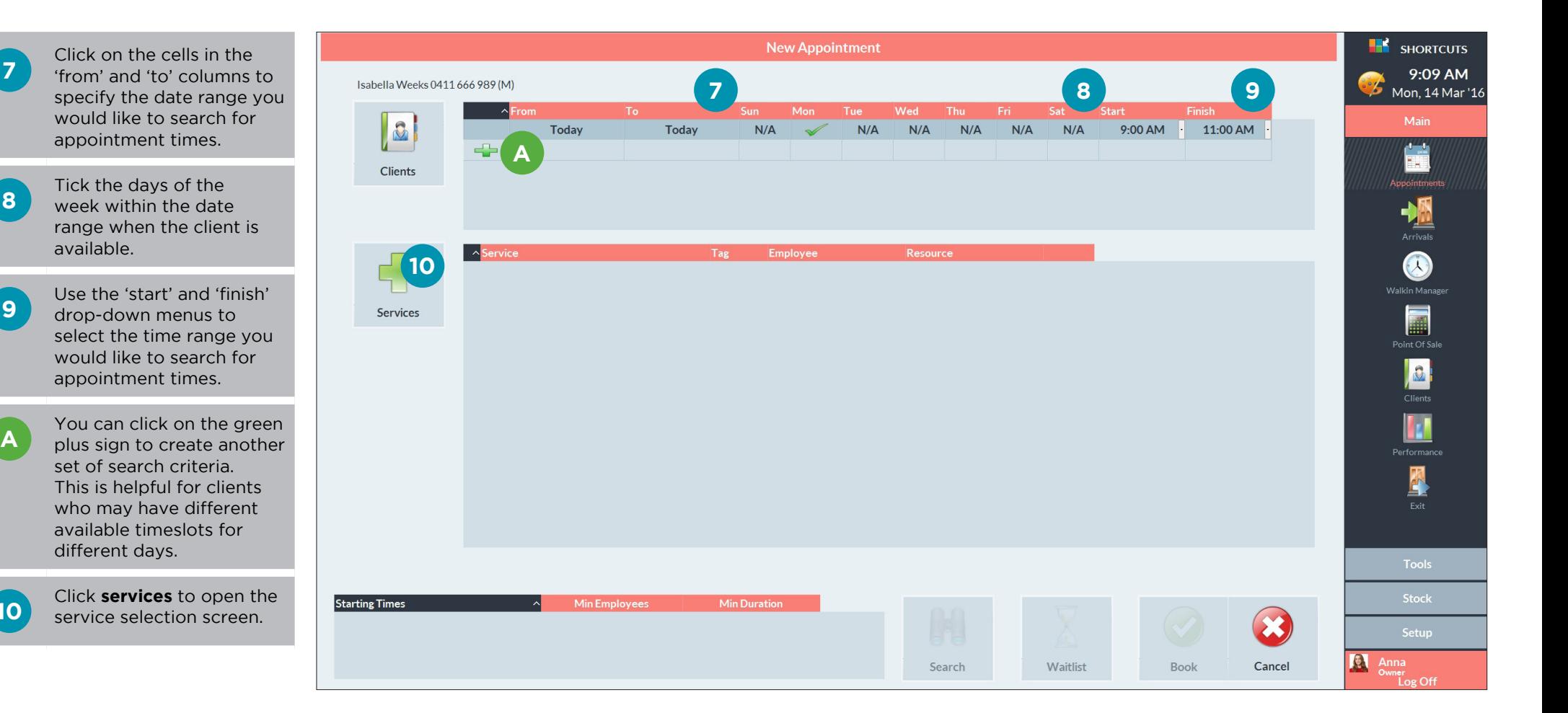

**7**

**9**

**10**

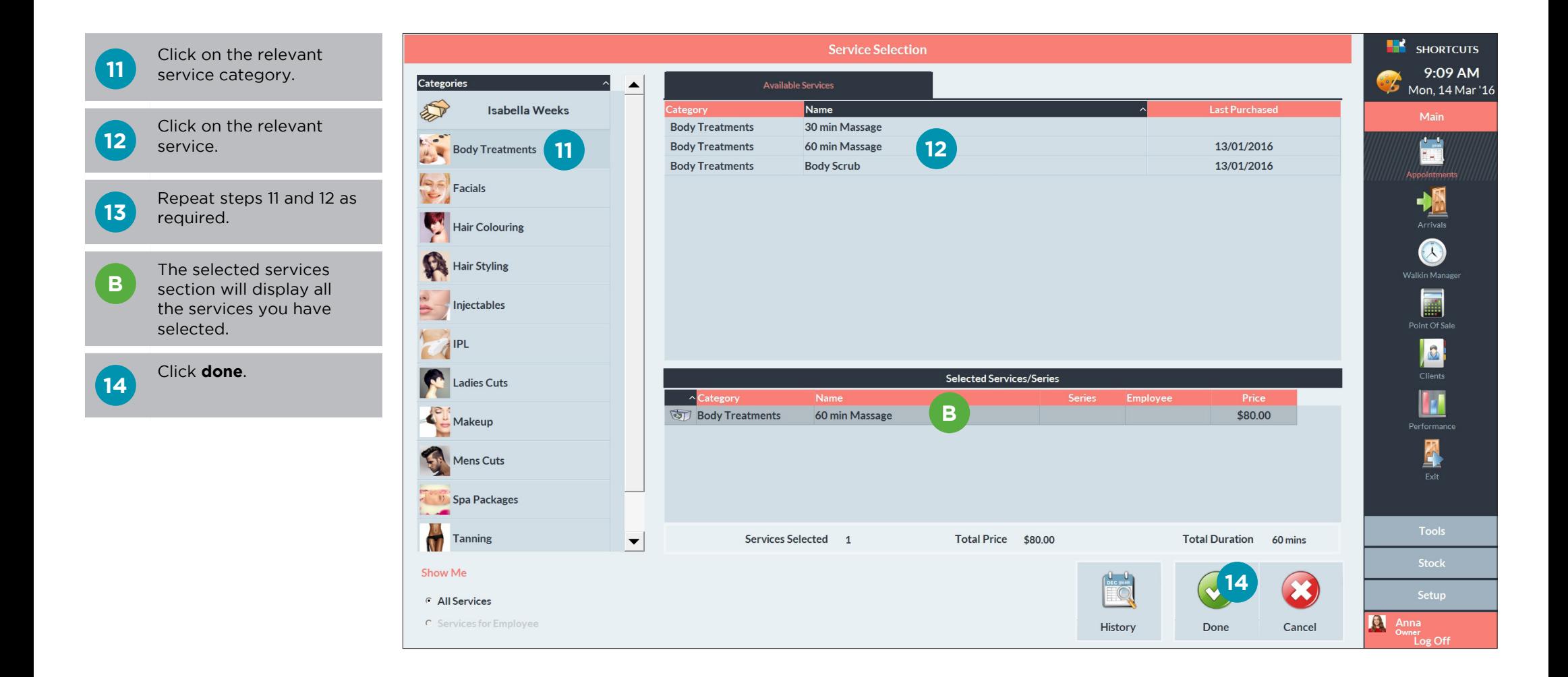

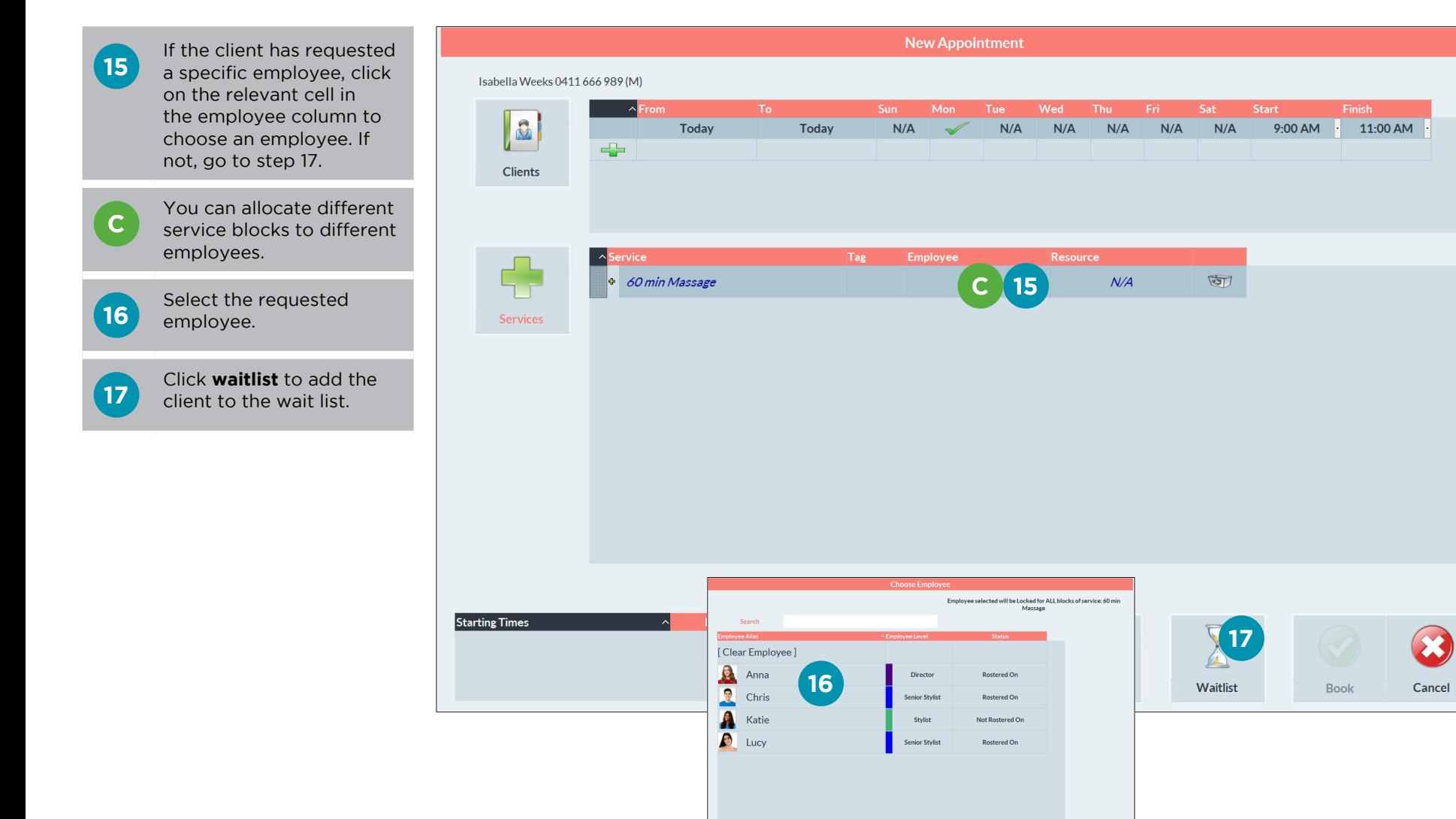

Page 6

 $\bigcirc$ 

**H**<sup>2</sup> SHORTCUTS

Main

Ë

Appointment

**MARK**<br>Arrivals

**B** Clients **In** 

A

Anna<br>
<sup>O</sup><sup>O</sup> Anna<br>
<sup>Owner</sup> Log Off

9:10 AM

Mon, 14 Mar '16

# <span id="page-9-0"></span>SCHEDULING A WAITLISTED APPOINTMENT

**A** A notification will appear<br> **A** in the bottom left corner of the Appointment Book when a waitlisted appointment becomes bookable.

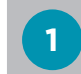

**1** Click on the hourglass icon<br>**1** to open the wait list menu.

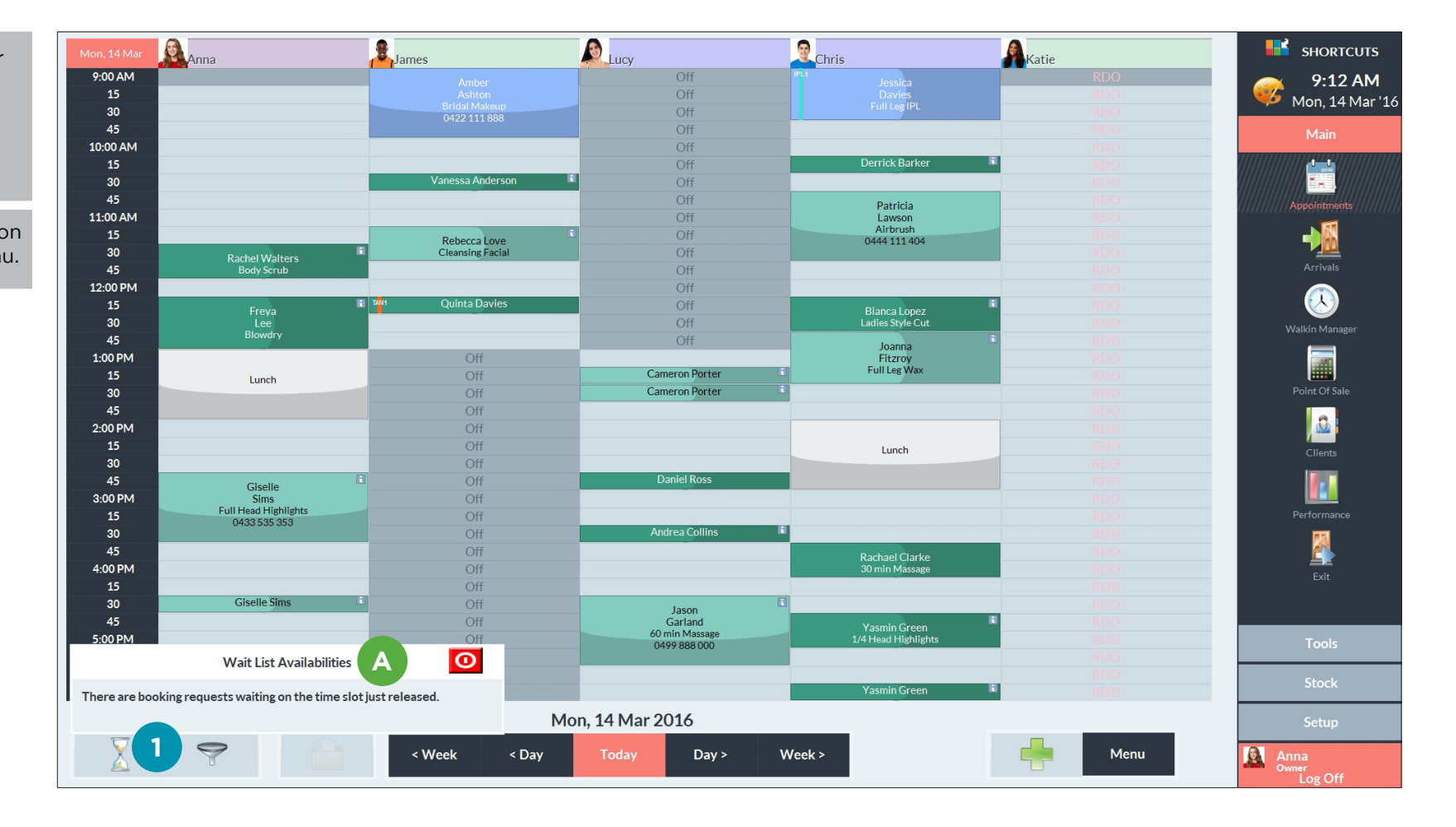

**B** The wait list menu has two options:

> The first option will display a list of clients waiting for a timeslot on the selected day.

All bookable requests will display a list of bookable clients.

**2**

Click on **all bookable requests**.

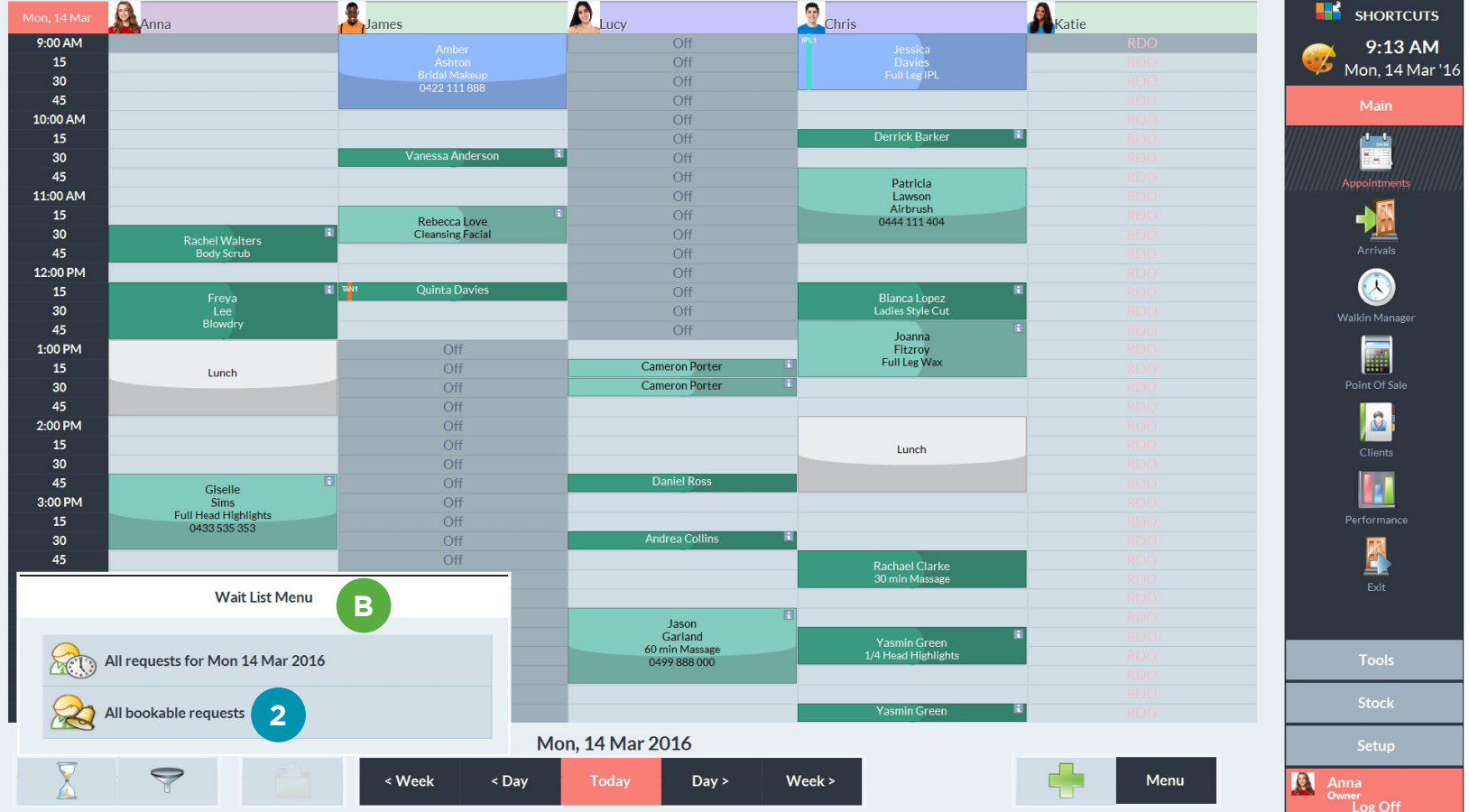

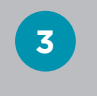

Click to select the appointment you wish to schedule.

# Click **schedule**.

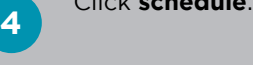

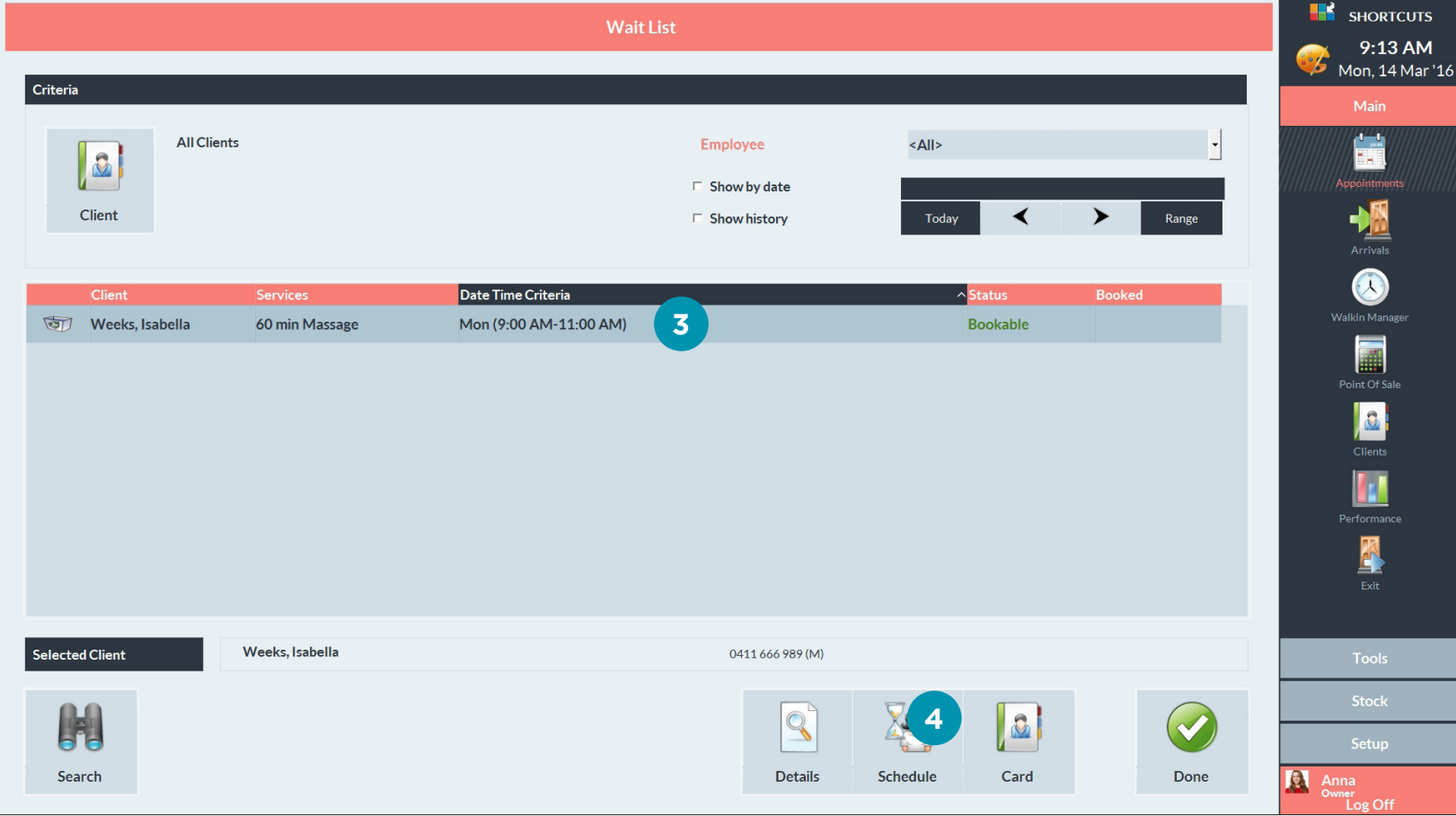

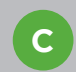

A list of suitable dates and timeslots will be displayed.

**5** Click on a time range<br> **5** to view the available timeslots within the range.

**6**

Click on the desired appointment time.

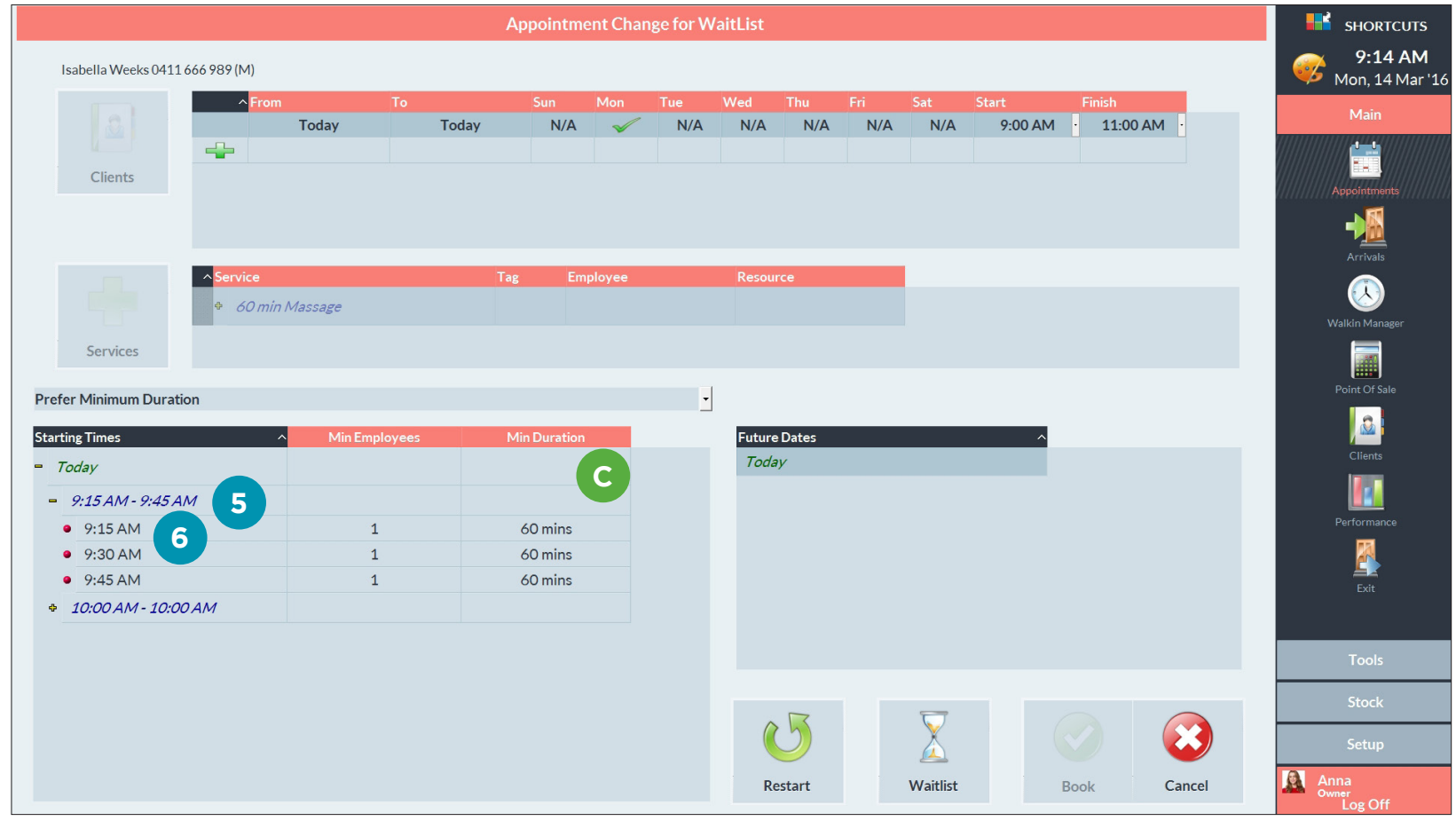

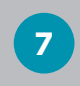

Click **book**. The appointment will then be added to the Appointment Book.

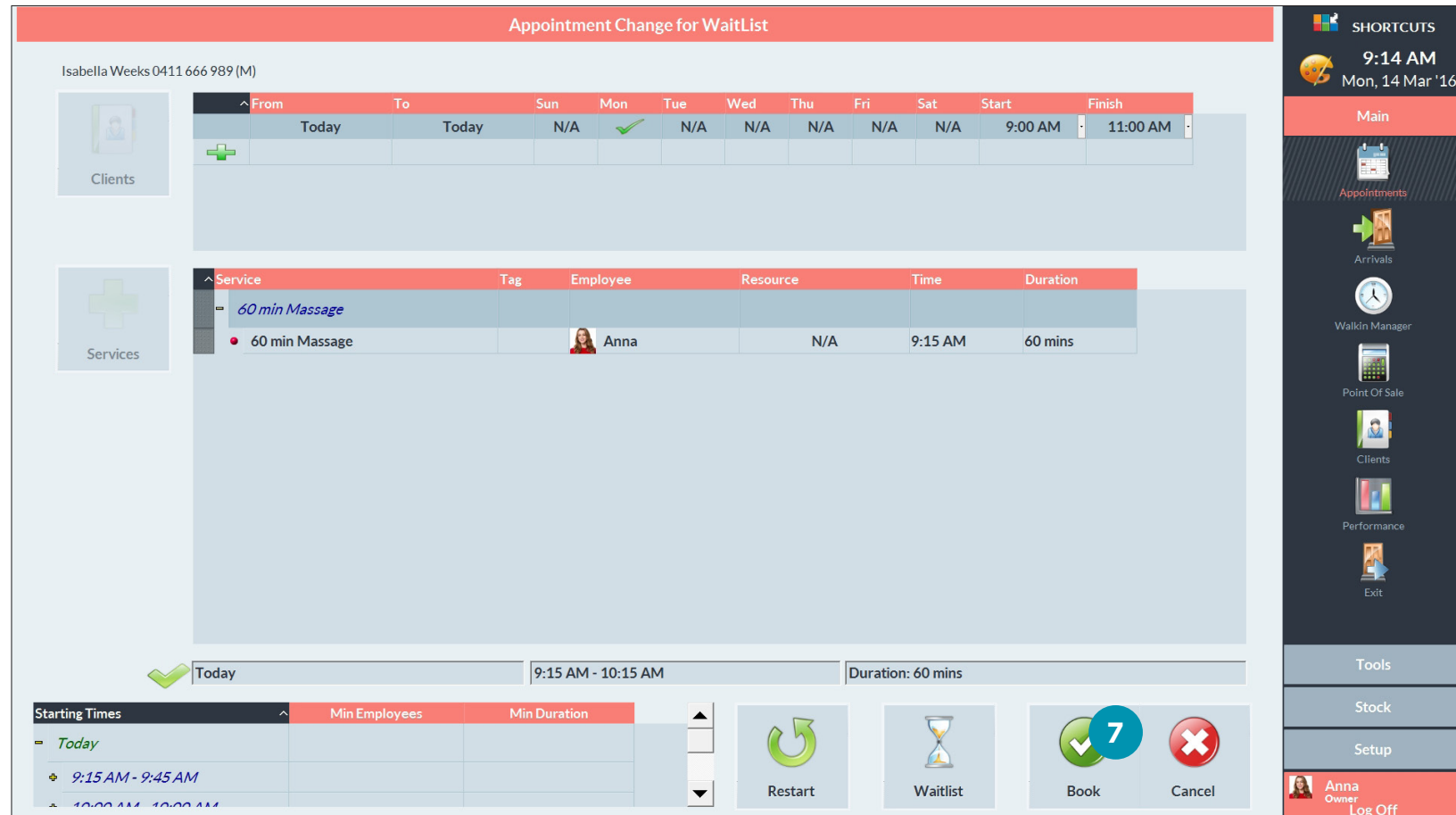

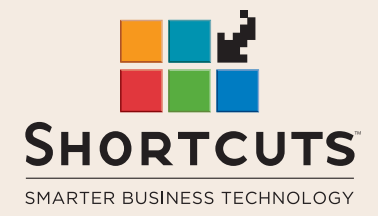

it suits you

#### **AUSTRALIA AND ASIA**

166 Knapp Street Fortitude Valley QLD 4006 Tel: +61 7 3834 3232

**www.shortcuts.com.au** 

### **UK AND EUROPE**

Dalton House Dane Road, Sale Cheshire M33 7AR Tel: +44 161 972 4900

#### **www.shortcuts.co.uk**

### **NORTH AMERICA**

7711 Center Avenue Suite 650 Huntington Beach CA 92647 Tel: +1 714 622 6682

#### **www.shortcuts.net**

HAIR | BEAUTY | CLINIC | SPA | BARBER | WALKIN | SCHOOL | MULTI-SITE